## **«Создание виртуальных выставок»**

*Заседание творческой группы библиотекарей № 3*

**Виртуальная выставка** – это публичная демонстрация в сети Интернет с помощью средств веб-технологий виртуальных образов специально подобранных и систематизированных произведений печати и других носителей информации, а также общедоступных электронных ресурсов, рекомендуемых удаленным пользователям библиотеки для обозрения, ознакомления и использования.

## **Преимущества и возможности виртуальной выставки**

Для просмотра выставки читателю необязательно находиться в библиотеке

Читатель может ознакомиться с выставкой в любое время

Возможность экспонирования большего количества документов по сравнению с традиционной

Документ можно сопроводить аннотацией, копией оглавления и/или фрагментами текста, иллюстрациями, историей создания произведения, аудио- и видеоматериалами и т.д.

Документам, представленным на виртуальной выставке, не грозят повреждения

Виртуальная выставка может функционироват ь постоянно

Затраты на создание виртуальных выставок ниже, чем на организацию аналогичных традиционных

Доступность электронной книги одновременно для нескольких читателей

## **Виды и формы виртуальных выставок книг:**

- •Выставки одной книги
- •Выставки коллекции книг
- Презентация обложек и кратких аннотаций к книгам с музыкальным сопровождением
- •Видеообзор с рекоменда-циями библиотекаря
- •Коллекция буктрейлеров
- •Коллекция аудиозаписей
- •Выставка книг в виде интерактивного плаката
- •Выставки на географической карте
- •Выставка книг какого-либо автора в виде ленты времени

## **Этапы разработки виртуальной книжной выставки:**

- выберите тему вашей электронной выставки;

- проанализируйте, какой материал будет вам необходим для организации выставки;

- подберите необходимые вам книги и иллюстрации;

- составьте схему выставки;

## **Этапы разработки виртуальной книжной выставки (продолжение):**

- проведите сканирование иллюстраций, подготовьте текстовые материалы, ссылки на аудио и видеофайлы;

- создайте на диске отдельную папку, в которой будут храниться ваши предварительные материалы;

- выберите программу для создания

виртуальной выставки.

Чаще всего для создания виртуальной выставки используются такие программы:

> **• Microsoft Office Power Point • Windows Movie Maker • Веб-альбом Picassa**

## Примеры виртуальных выставок:

# (D) (D) (D) (D)  $\begin{pmatrix} 1 & 1 \\ 1 & 1 \end{pmatrix}$

## Виртуальная выставка может быть 2<sup>х</sup> видов:

возможность предоставлять прочитать книги в электронном формате (пель – ореспенить удаленный ионжиня я впетвтин путоод ) продукции **с избезента с** *, гиперссылками плакаты интерактивные*

характер в приглашение читателя в риотеку или на сайт) *- видеослайд , Видеоролики шоу*

сить сугубо информационный

**Как создать виртуальную выставку в Microsoft Office Power Point** *Видеослайд-шоу в Power Point*

- **1. Для Power Point 2007 скачать программу Movavi Power Point to Video Converter.**
- **2. Для Power Point 2010 и выше эта функция находится во вкладке Файл Сохранить как Видео MPEG4**

## **Этапы создания:**

1. Создать слайды. Задать фон слайдов.

Щёлкнуть на слайде ПКМ (правая кнопка мыши)

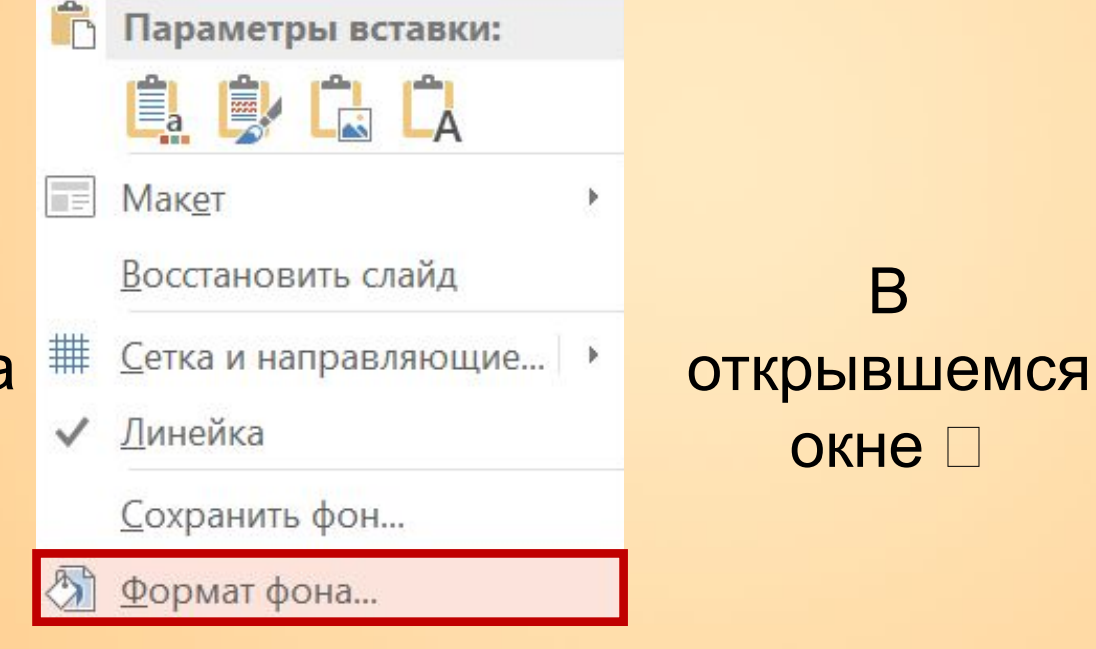

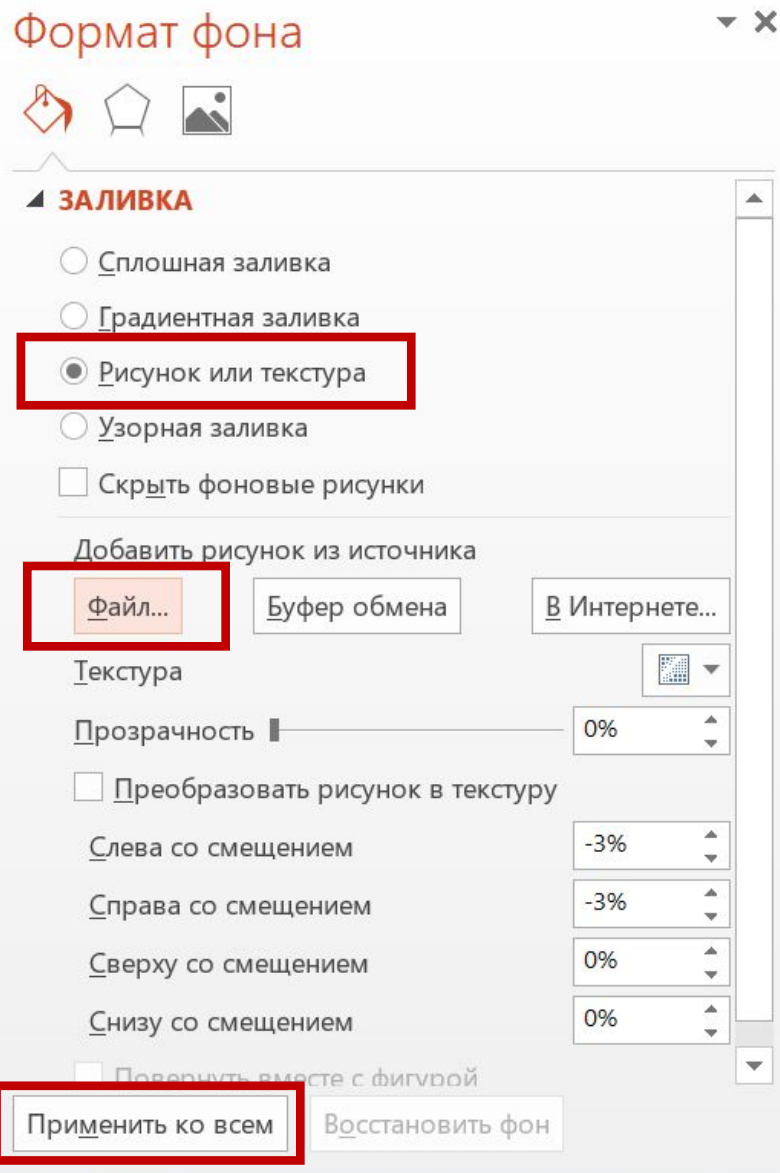

2. Наполнить слайды информацией (текст, иллюстрации, анимации и т.д.)

3. Добавить аудиодорожку.

Скачать аудио (мр3) в папку с презентацией

В Power Point выбрать вкладку ВСТАВКА

#### Выбрать Звук Аудиофайлы на компьютере

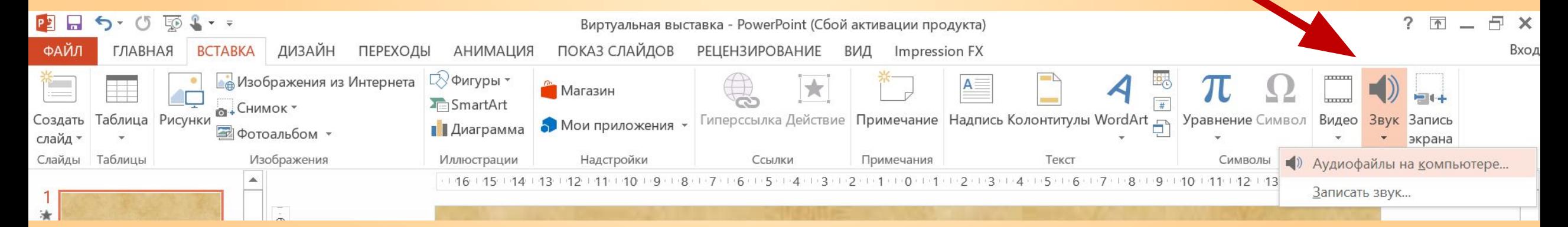

 Выбрать нужный аудиофайл (появится значок аудио)

#### 4. Настроить звук.

#### Щёлкнуть по значку аудио

#### В появившейся вкладке (вверху) выбрать Работа со звуком ВОСПРОИЗВЕДЕНИЕ

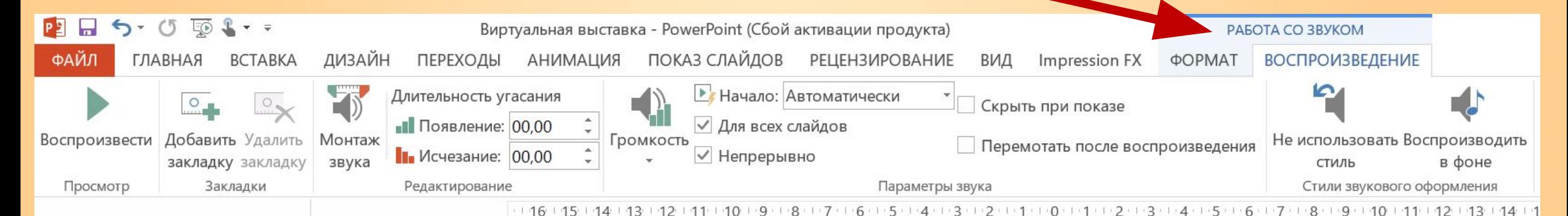

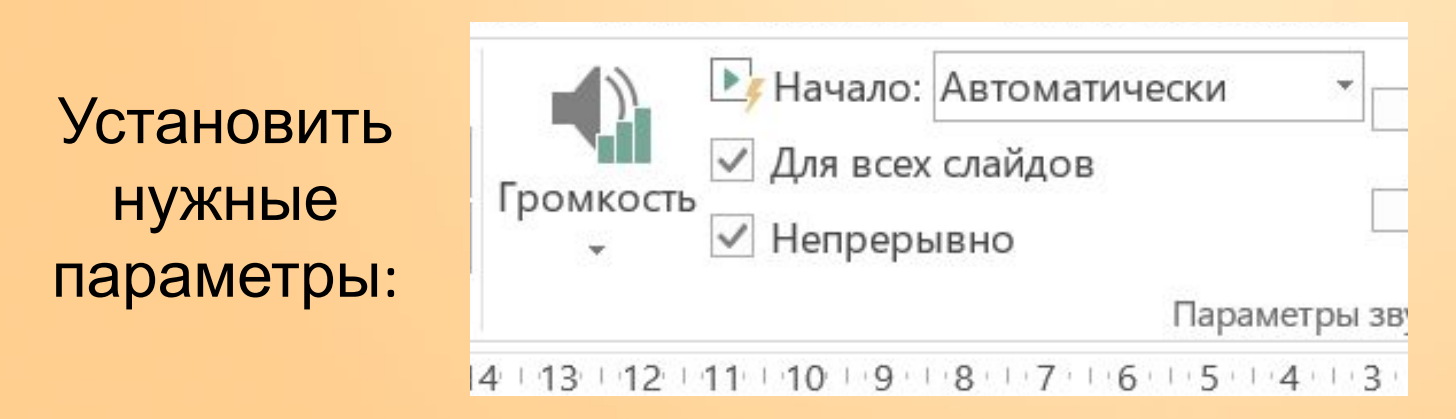

4. Настроить переходы слайдов: вкладка ПЕРЕХОДЫ (выбрать переходы).

5. Настроить продолжительность слайдов: вкладка ПЕРЕХОДЫ <sup>[2]</sup> Смена слайда После (указать продолжительность). Если необходимо, щёлкнуть **Применить ко всем**. **ИЛИ** можно настроить продолжительность слайдов вручную: вкладка ПОКАЗ СЛАЙДОВ □ команда Настройка времени.

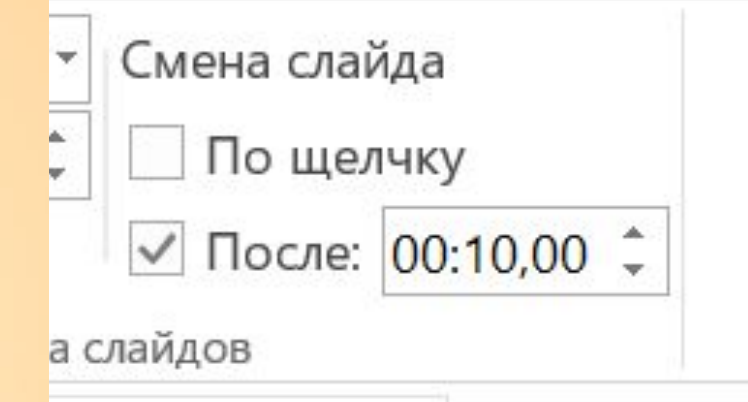

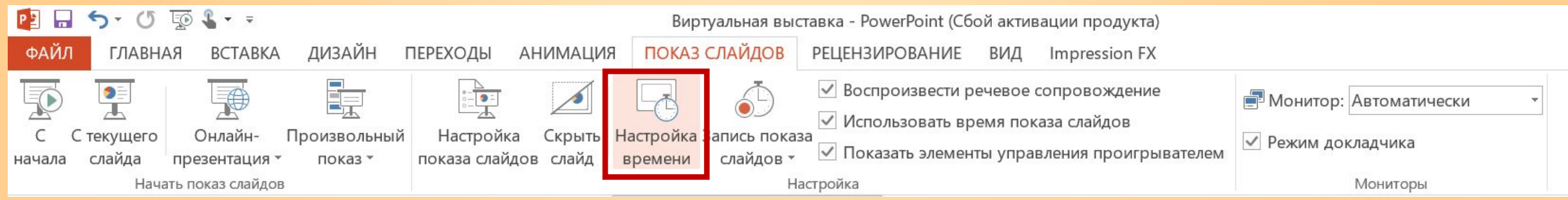

6. Просмотреть готовую презентацию (F5). При необходимости исправить недочёты.

7. Сохранить презентацию в формате видео: вкладка ФАЙЛ Сохранить как Обзор Видео MPEG4

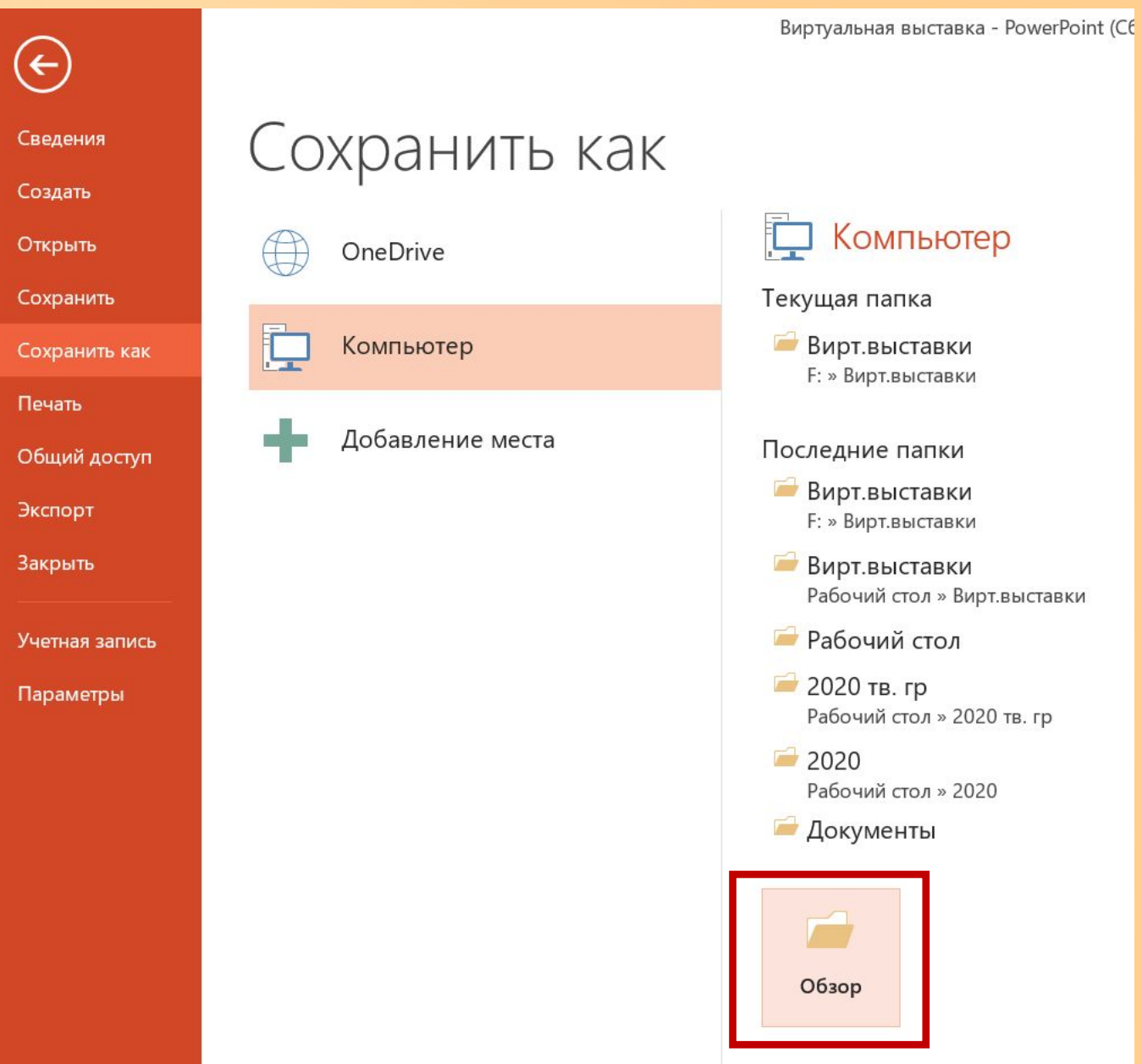

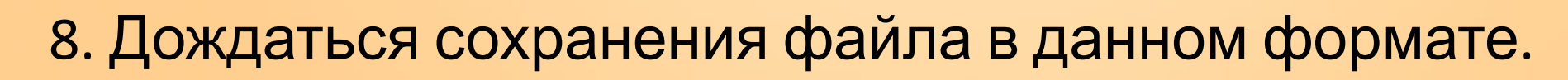

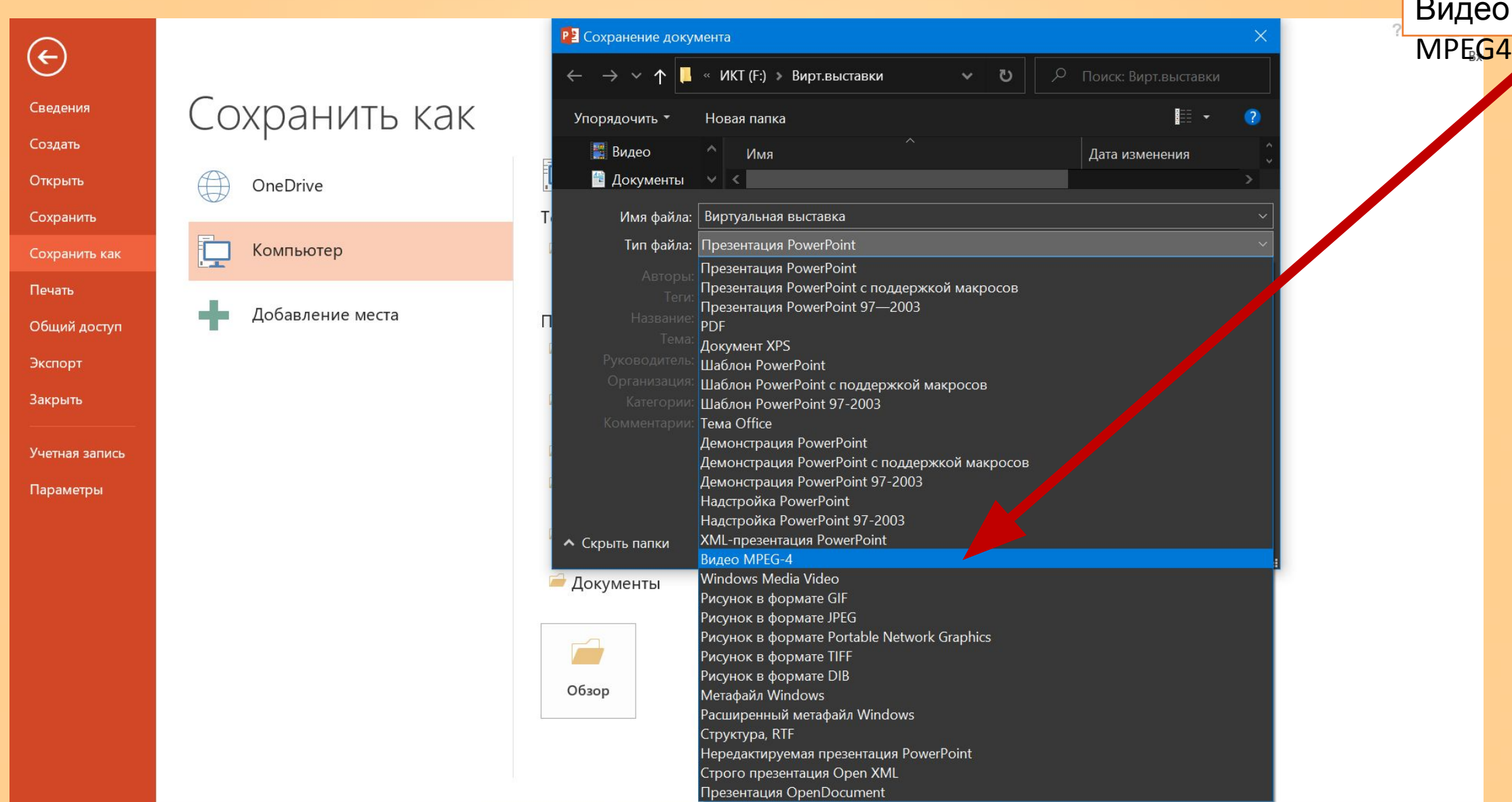

## **Как создать виртуальную выставку в Microsoft Office Power Point**

### *Презентация с гиперссылками* **Доступно для всех версий Power Point**

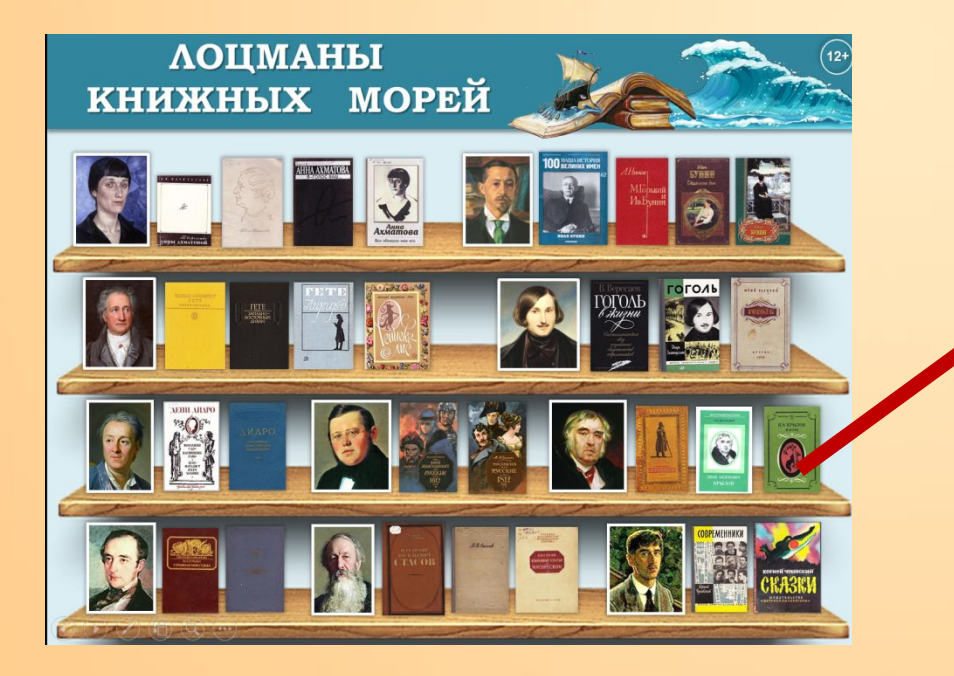

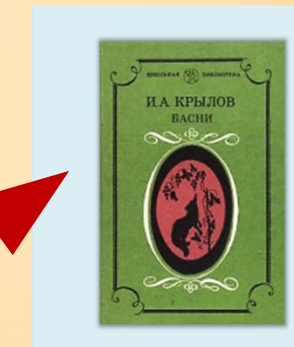

#### Басни

Автор: Крылов, И. А.

Издательство: Москва: Просвещение

Год издания: 1985

Страниц: 192

Отрасль знаний: Художественная литература

Язык: русский

#### Аннотация:

Сборник содержит лучшие басни Ивана Андреевича Крылова. Предисловие, написанное А. В. Десницким, поможет читателю лучше понять идейно-нравственное и эстетическое значение русской басни.

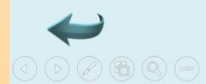

## **Этапы создания:**

1. Создать слайды. Задать фон слайдов.

Щёлкнуть на слайде ПКМ (правая кнопка мыши)

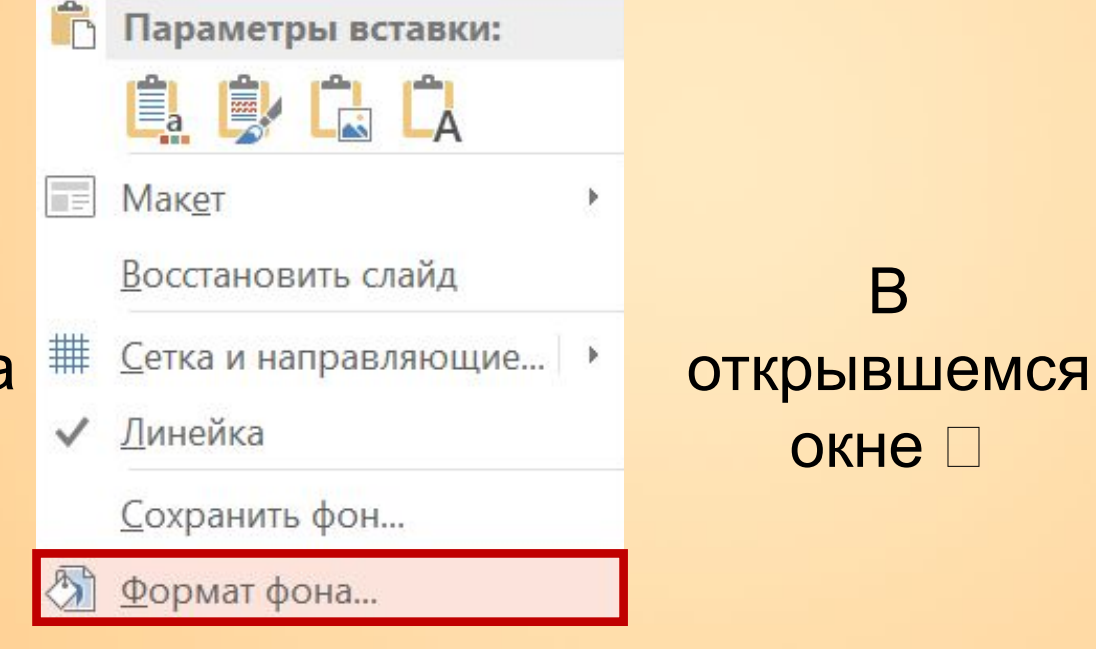

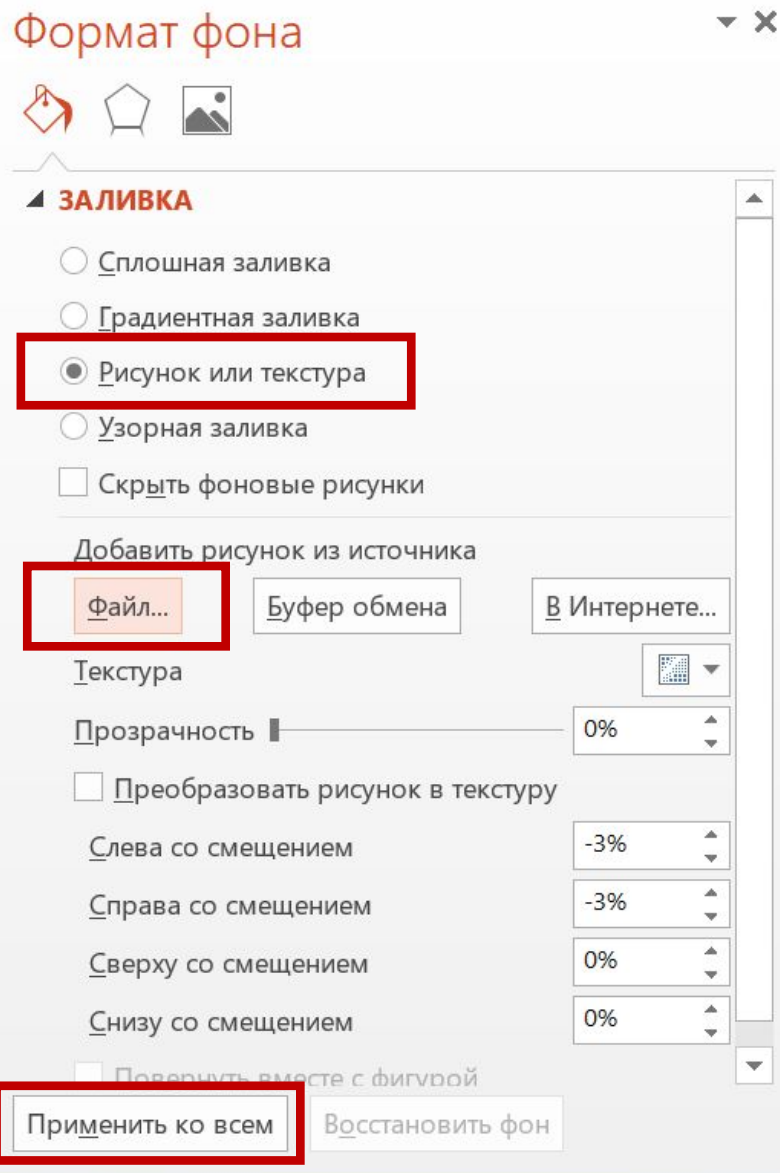

2. Подготовить информацию для 1<sup>го</sup> слайда (название, фото обложек книг) и добавить её на слайд.

*Пример слайда*

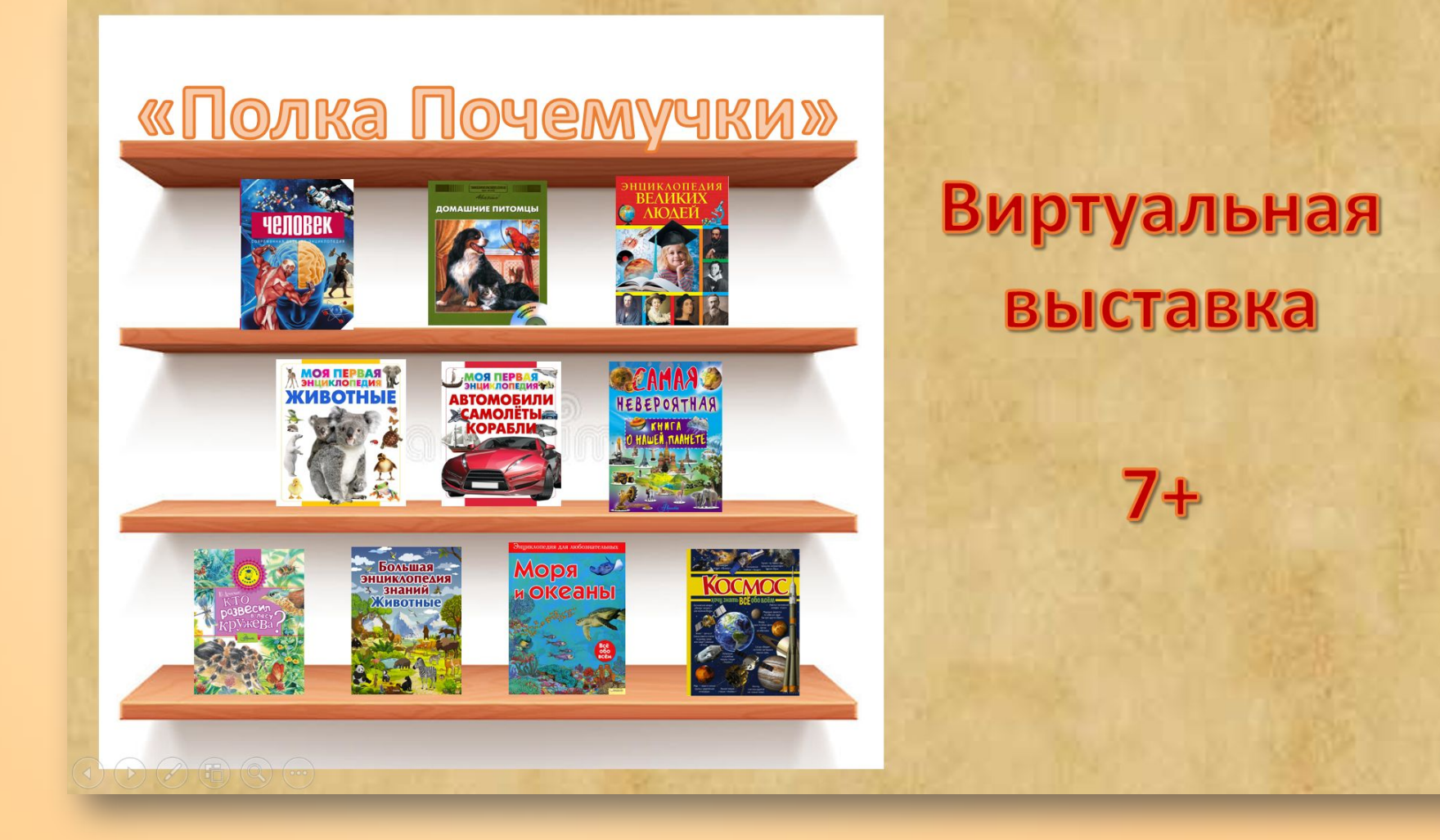

#### 3. Добавить информацию (фото обложки, аннотацию к каждой книге) на последующие слайды.

другие в

страниц познава

амфиби которые

поколен

путешес

Не упуст мире! В

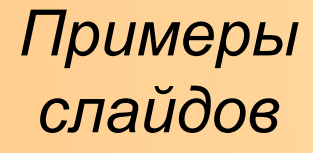

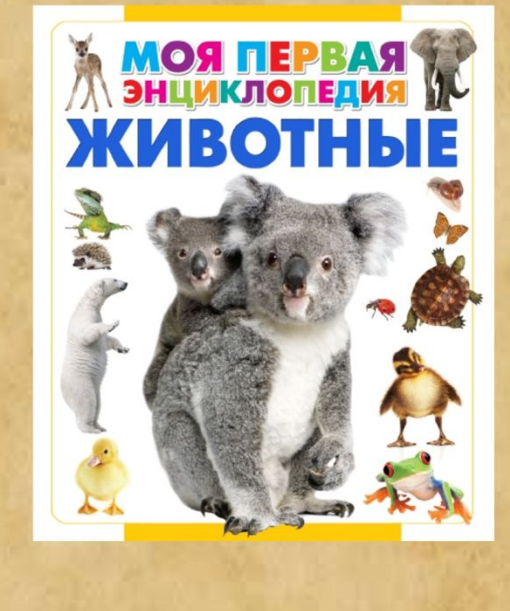

Животные. - Москва: АТС, 2014. - 128 с.: ил. — (Моя первая

#### энциклопедия).

Почему медведь сосет лапу? Для чего животным хвост? Почему коровы жуют жвачку? Как общаются киты и дельфины? Можно ли приручить слона? Как устроена хатка бобра? Кто такие динозавры? Ответы на эти и многие

**ABTOMOEI** 

#### Автомобили, Самолеты, Корабли. — Москва: АСТ, 2014. — 128 с.: ил. — (Моя первая энциклопедия).

Настоящее издание - просто находка для юных читателей. которые интересуются техникой. Открыв эту книгу, они узнают, какие автомобили ездят на трех колесах, что такое концепт-кар, способны ли гоночные болиды превысить скорость звука, почему некоторые автомобили называются «на-родными», какие «машины-лилипуты» и «автогиганты» помогают человеку на стройке, а какие «сражаются» бок о бок с ним на поле брани. Здесь же содержатся сведения о различных «представителях» авиационной и военно-морской техники: самолетах-невидимках, истребителях, штурмовиках, авианосцах, глубоководных субмаринах, подводных «охотниках» и др.

#### 4. Добавить на каждый слайд ссылку на книгу в электронном формате (PDF).

Для этого нужно найти книгу в нужном формате в Интернете и скопировать ссылку на неё. Затем напечатать слова «Читать онлайн» выделить этот текст и щёлкнуть ПКМ **Гиперссылка**

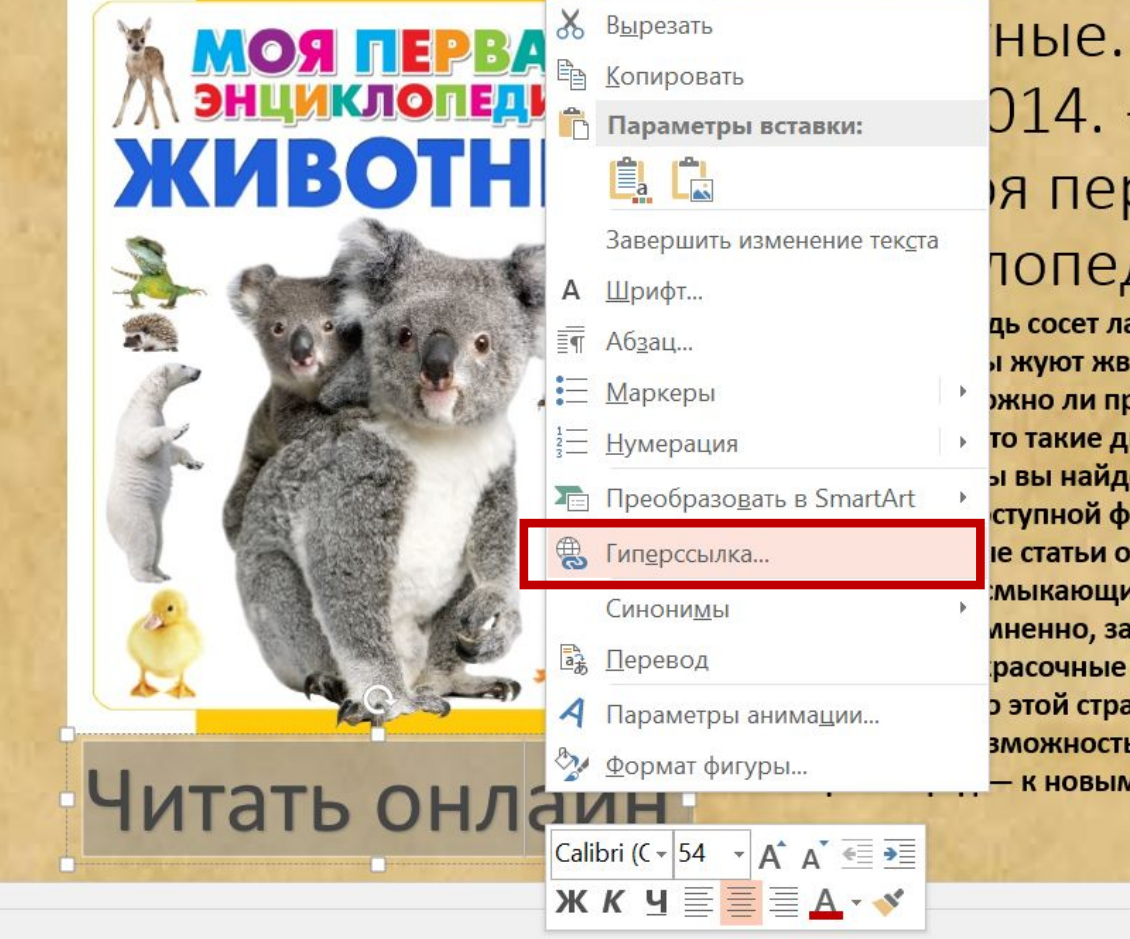

#### — Москва: — 128 с. : ил. рвая дия). апу? Для чего животным хвост?

ачку? Как общаются киты и риручить слона? Как устроена инозавры? Ответы на эти и многие ете в настоящем издании. На его орме представлены небольшие жизни млекопитающих, ихся, рыб, птиц и членистоногих, аинтересуют подрастающее иллюстрации сделают ане знаний еще увлекательнее. ь узнать больше об окружающем и открытиям!

#### Выбрать: Связать с: Файл, веб-страницей. Вставить скопированную ссылку в строку Адрес  $\square$  ОК.

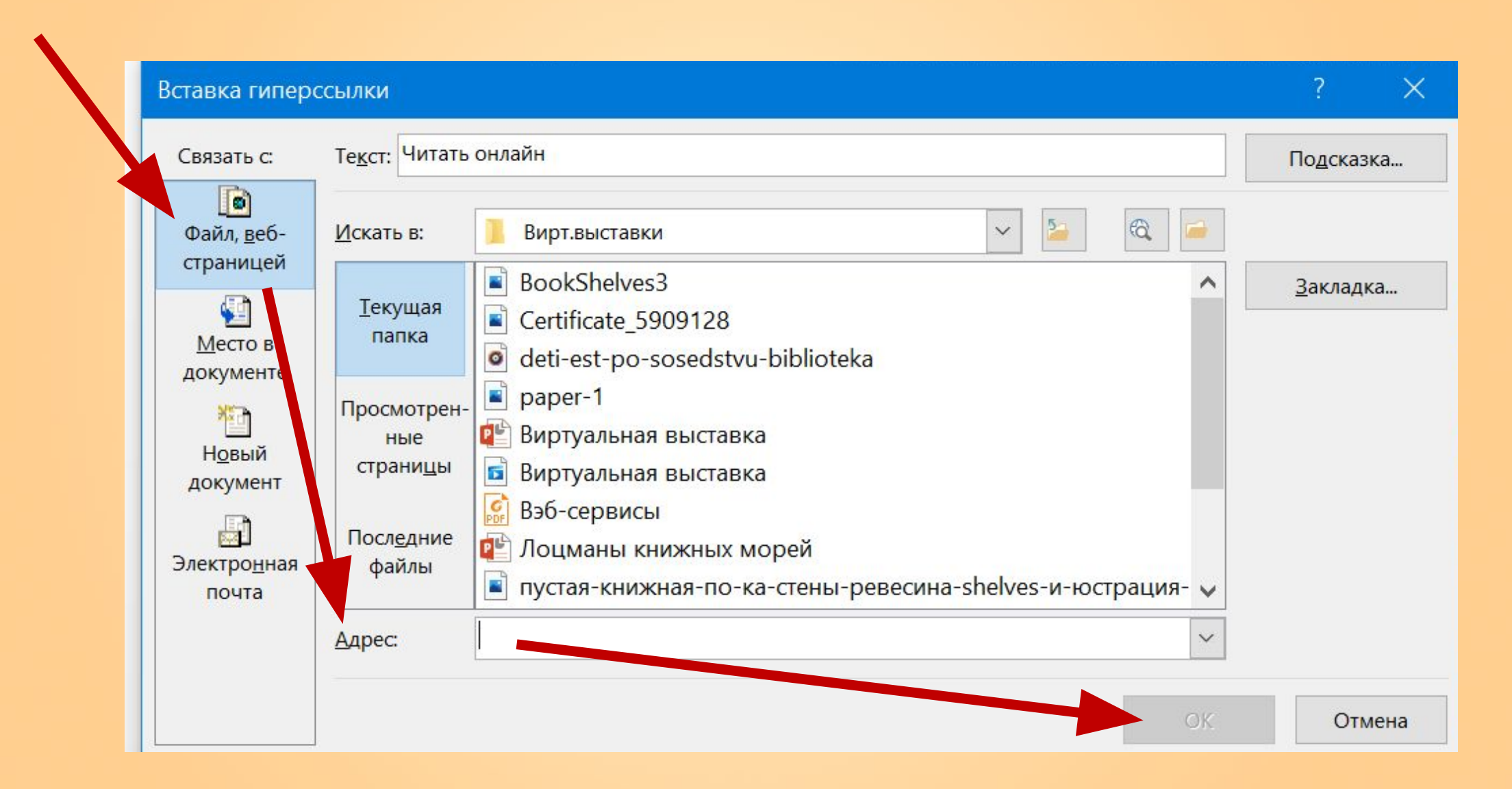

#### Выполнить данный алгоритм для каждого слайда.

#### **Большой выбор электронных иллюстрированных книг в формате PDF доступно в группе ВК «Чтение от А до Я»:**

**https://vk.com/chtenie\_ot\_a\_d**

**o\_ya**

ЧТЕНИЕ ОТ ЧТЕНИЕ ОТ А ДО Я. Вы участник -Чтение – это окошко, через которое дети видят и познают мир и самих себя. (В. Сухомлинский) Свежие новости Информация Включить уведомления **B** Рассказать друзьям — Информационно-образовательная группа. Умение читать открывает перед + 2 Пригласить друзей ребёнком новые возможности, тренирует речь, внимание, память, расширяет кругозор и словарный запас, помогает гармонично развиваться. ПРАВООБЛАДАТЕЛЯМ! \*\*\* Eurë Показать полностью...

#### 5. Добавить к обложкам книг на 1ом слайде ссылки на слайды.

Для этого нужно выделить картинку и щёлкнуть ПКМ **Гиперссылка.** Выбрать: Связать с: Местом в документе. Выбрать соответствующ й слайд ОК.

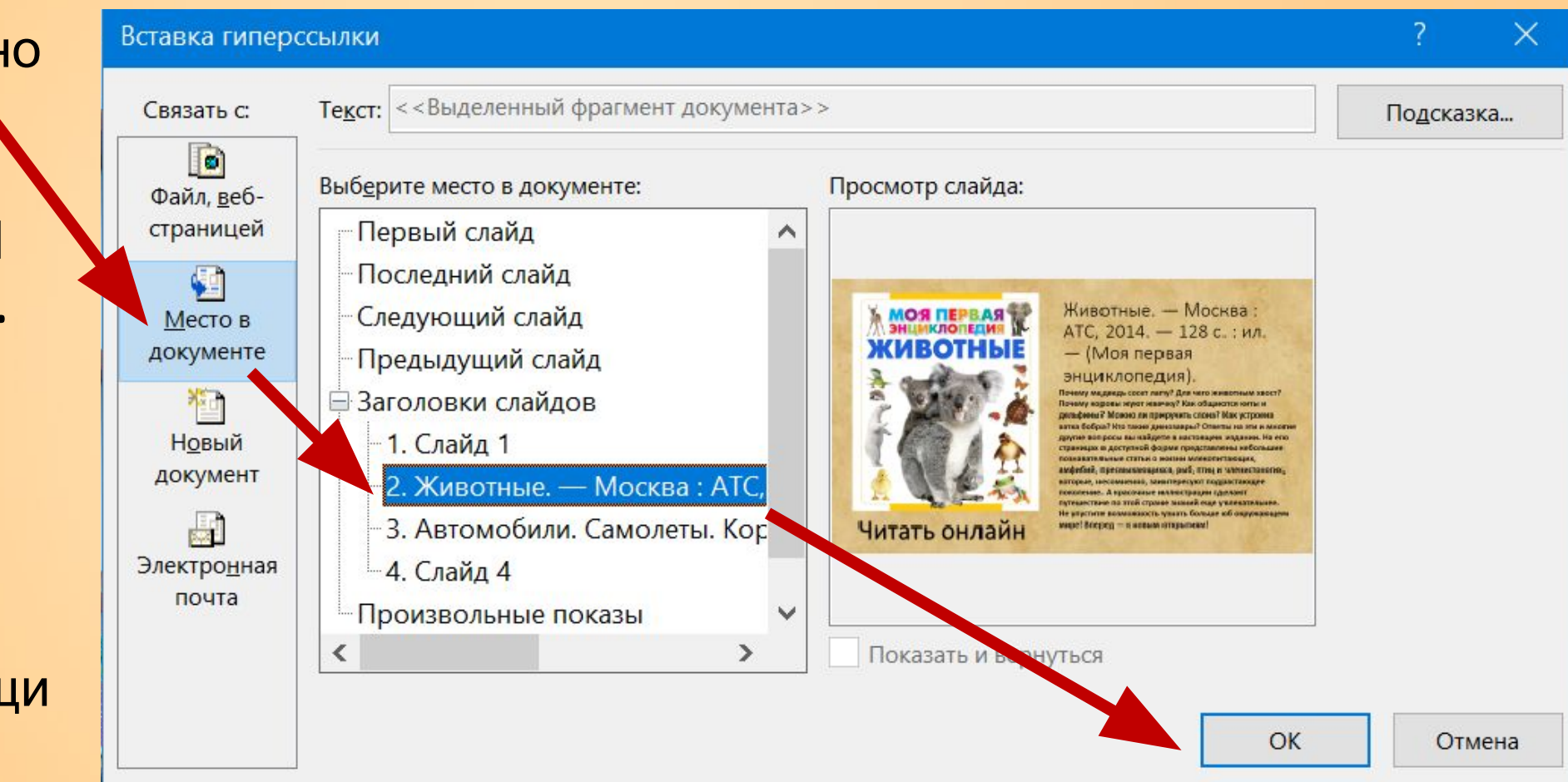

6. Создать кнопки управления презентацией на слайдах с описанием книг.

*Перейти на слайд 2* Вкладка ВСТАВКА □ Фигуры □ Управляющие кнопки *выбрать кнопку нарисовать её мышкой на* слайде □ указать в появившемся окне настроек: Перейти по гиперссылке – Первый сла**й**д  $\Box$  OK. *Проверить, что кнопка работает.* 

*Копировать кнопку на последующие слайды.*

*Примерный внешний вид кнопки на слайде:*

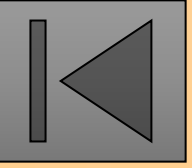

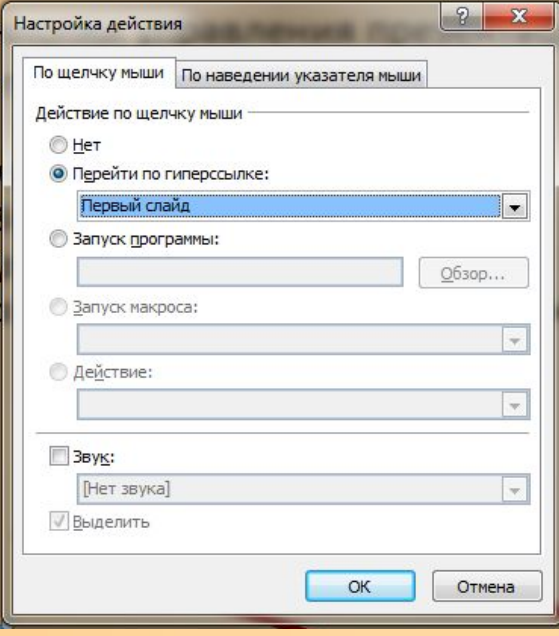

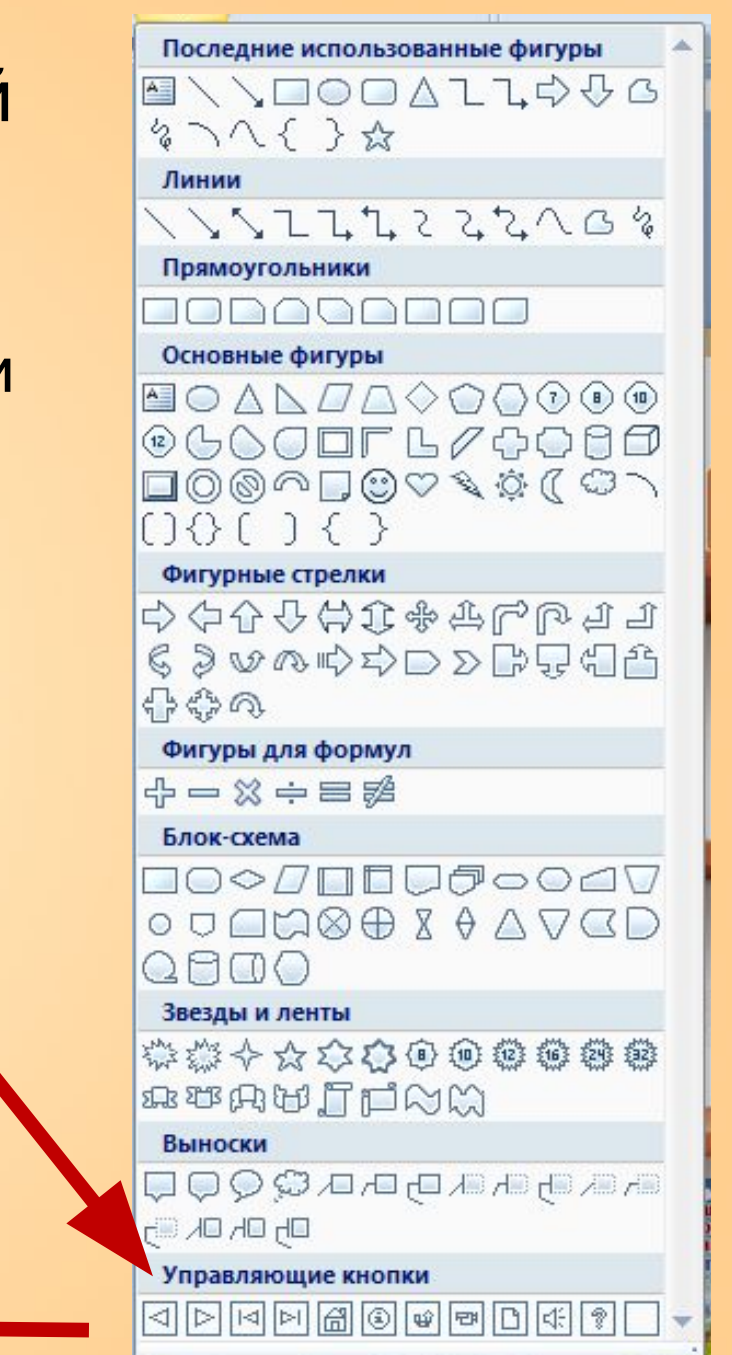

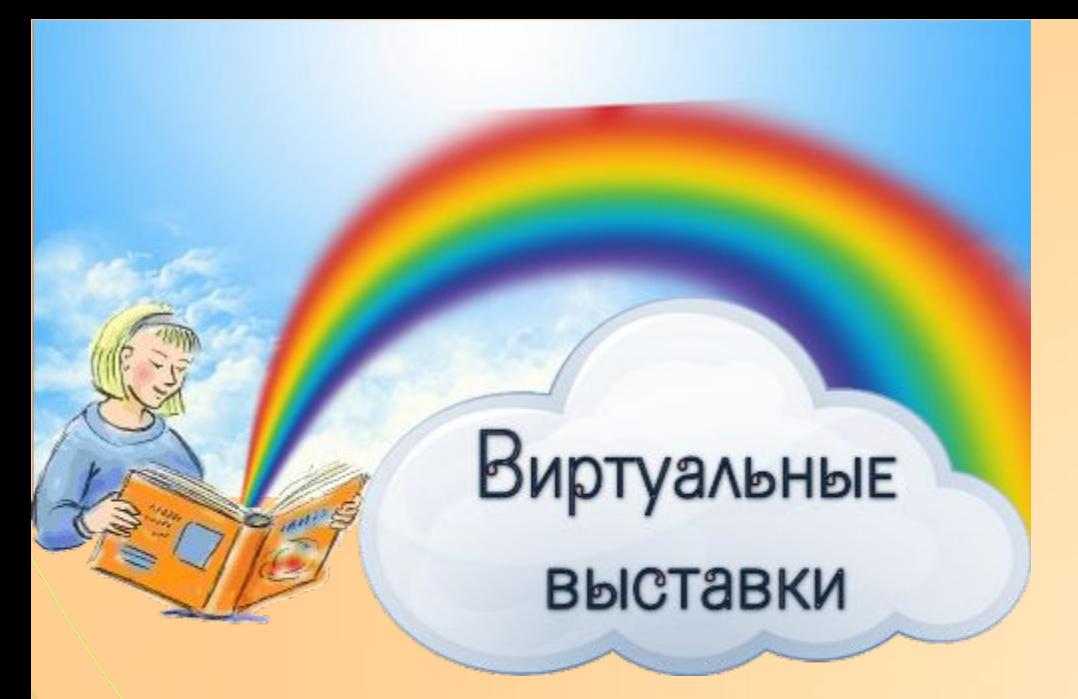

7. Настроить переходы слайдов: вкладка ПЕРЕХОДЫ (выбрать переходы).

8. Просмотреть презентацию. Проверить работу гиперссылок и кнопок управления.

9. Сохранить презентацию.

10. Разместить презентацию в сети Интернет.